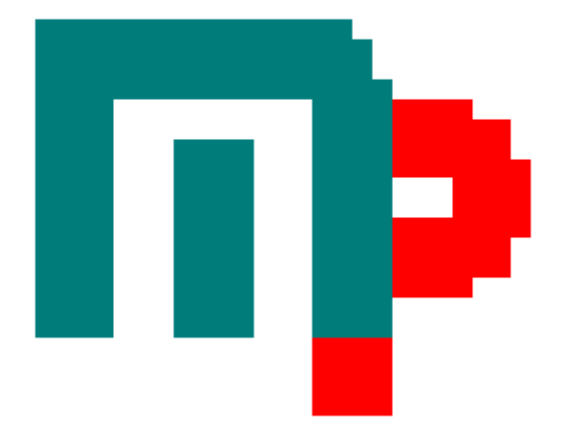

**MasterPlan 1.7.5 Documentation 2005-02-23 Anders Forslund** 

• • • • • • • • • • • • • • • • • • • • • • • • • • • • • • • • • • • • • • • • • • • • • • • • • • • • • • • • • • • • • • • • • • • • • • • • • • • • • • •

*AnderWare Media Publishing Inc* 

# Index

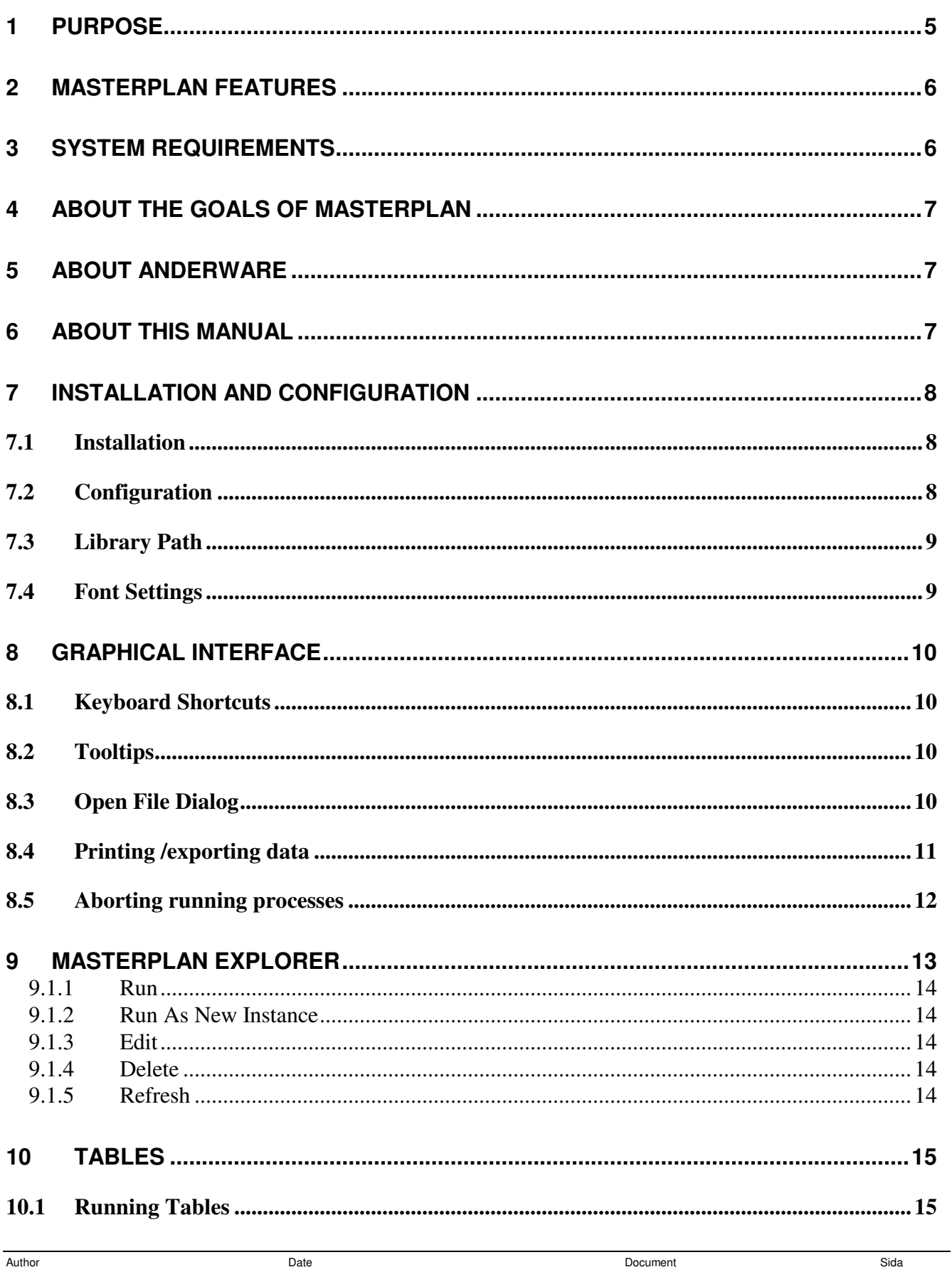

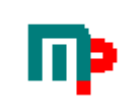

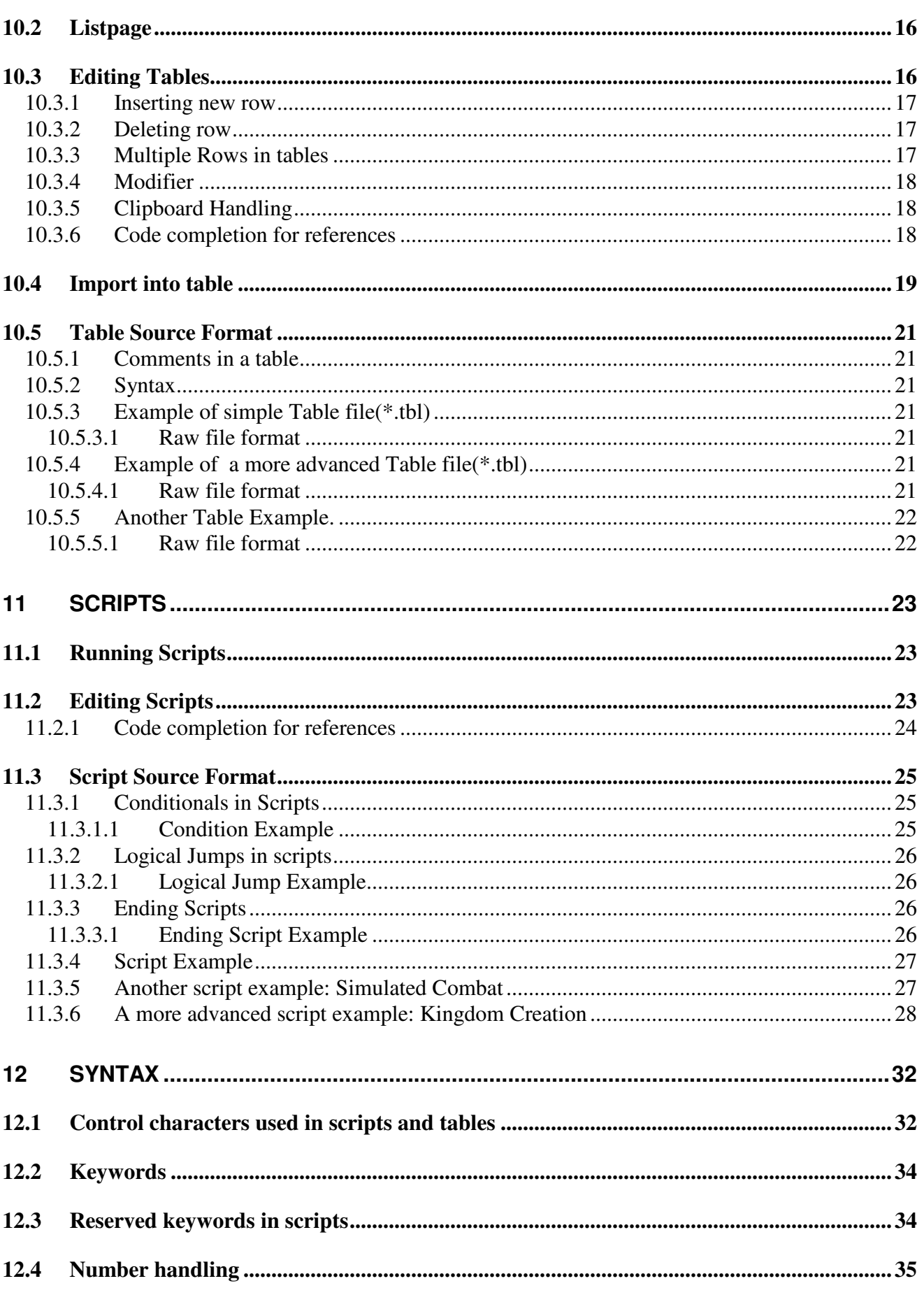

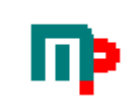

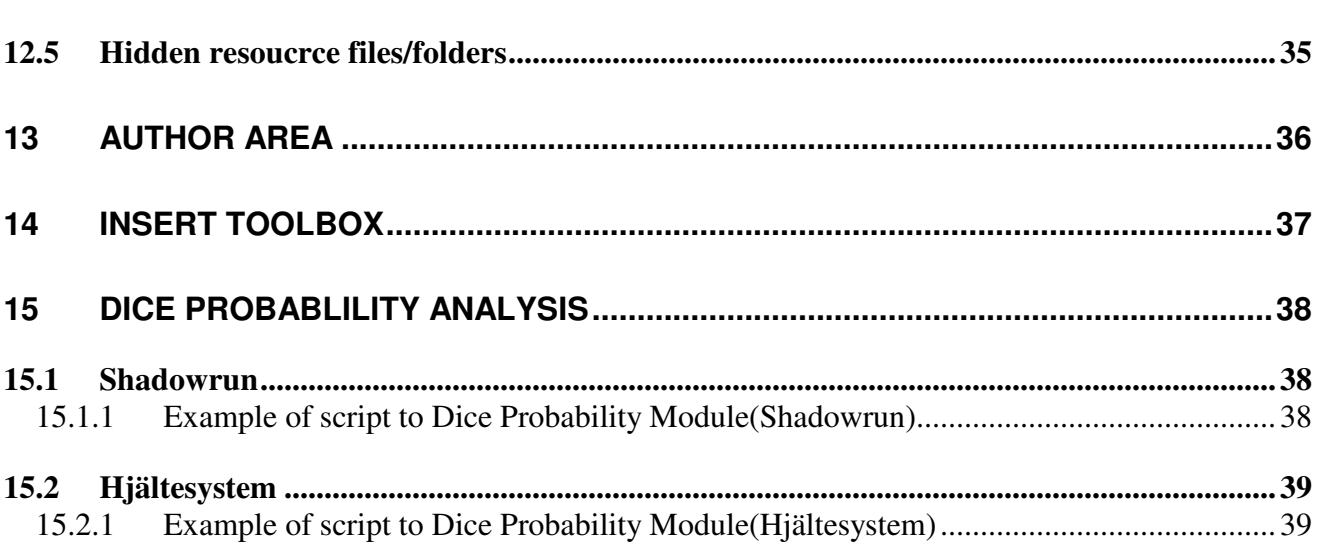

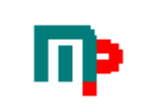

## **1 Purpose**

Masterplan is a Win32(9x/NT), utility designed primary for gamemasters of roleplaying games.

The MasterPlan software can for be used to create events,people, places, monsters, treasures, items etc etc with unique attributes

You can create custom scripts utilizing Your tables and generate for instance whole characters to any game system. Entire adventures can be generated this way...

Simulate complete combat encounters with custom scripts

What You need to do in order to use the MasterPlan software is tables with data. The software is shipped with a number of example files, but the main work has to be done by Yourself, this way, the only limit of what you can do with the software is Your own imagination.

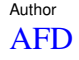

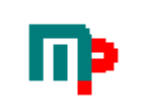

## **2 MasterPlan Features**

Table lookup, both fixed and random Scripts Reference tables and scripts Multiple and relative referencing Recursive referencing Dice functions(replaces dicesets with results) Printing and exporting functions Script conditional control flow. Create invisible variables to save generated values. These values can be used later in the script or by tables. Variables can be numbers or characters. Invisible variables can be used in table headers, affecting the outcome from a specific table. No duplicate of entries in the the same instance unless there is a limited amount of entries - especially useful in scripts. Treeview explorer for easy browsing of resource files Mathematical expressions  $+, -, *, / \lambda, \wedge, \% (MOD)$ Mathematical functions Cos,Sin,Tan,Sqr,Exp,Log Rnd(Round),Val(converts strings to numbers) PI constant,Now constant(returns current system date and time)) Other functions Get(string) gets user input, string is the text that will be displayed. The mathematical expressions/functions can be used in conjunction with invisible variables.

Table Editor Script Editor Code completion for references Dice Probablility Analysis(Shadowrun, Hjältesystem)

## **3 System Requirements**

The software is tested on NT4,Win2k,W98SE and should have no problem running on any machine capable of running these operating systems.

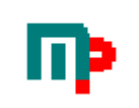

## **4 About the goals of MasterPlan**

The first inspiration for MasterPlan came from a truly amazing RPG sourcebooks, the Central Casting-series from Task Force Games(http://www.task-force-games.com) , of course then we could see all sorts of possibillites!

The MasterPlan software have been developed with the basic purpose of that it should be possible to fully recreate the Central Castings-books and we truly believes it is possible to do this.

# **5 About AnderWare**

AndersWare consists of roleplayers who strive to ease the burden for gamemasters. The MasterPlan software exists because we wanted a useful software to help our gamemasters, that means that resourcefiles will continually updated as we create new ones. If You make a good resourcefile that You think other gamers may find useful, please submit it to us and we will publish it on our website.

The software is Freeware, running it is at Your own risk. AnderWare takes no responsibility for any damages to your computers hard- or software the MasterPlan software may cause.

MasterPlan is a Trademark owned by AnderWare Development © 2004 AnderWare Development AnderWare Development is a subsidiary of AnderWare Media Publishing Inc.

# **6 About this manual**

Some screenshots are taken from earlier versions of the software and thus maybe not entirely correct. However, all screenshots used in this document depicts the topic that is covered.

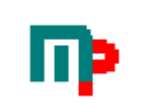

# **7 Installation and Configuration**

### **7.1 Installation**

Simply run the supplied setup.exe from your file manager of choice (I recommend Total Commander but Windows Explorer works as well.)

### **7.2 Configuration**

MasterPlan is set to work with a minimum of configuration. They are found in tne menu File\Settings

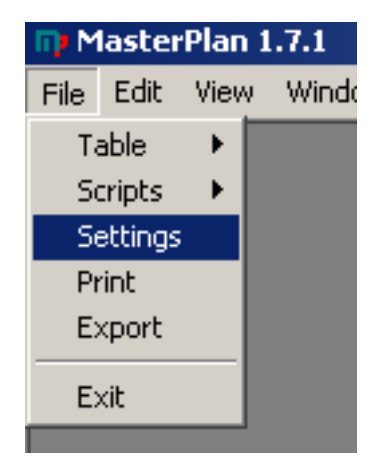

This will bring upp the Settings dialog.

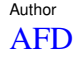

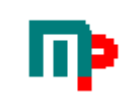

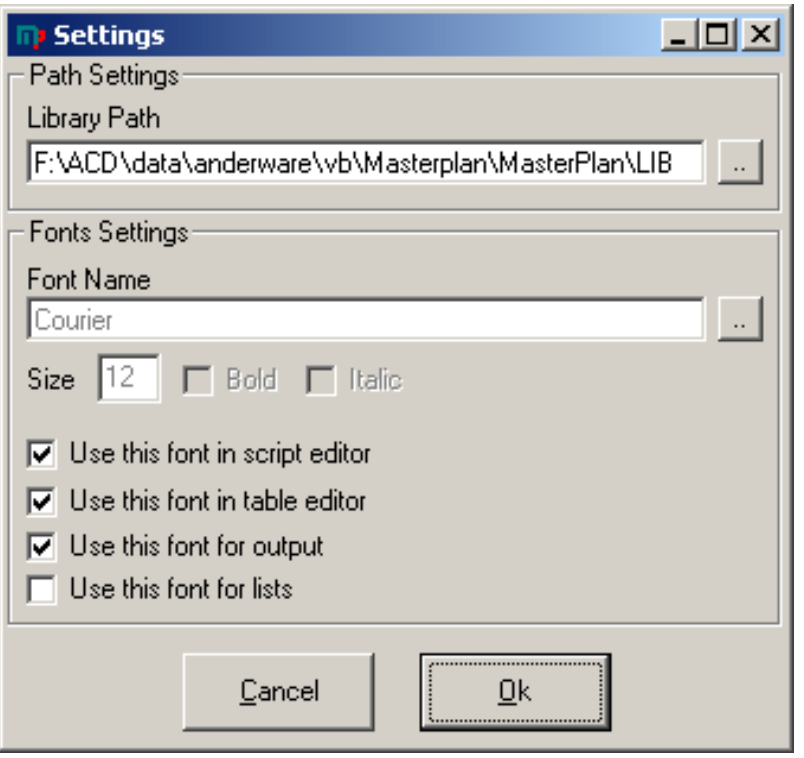

## **7.3 Library Path**

In order to make it possible for the software(the MasterPlan Explorer viewern in particular) to work properly it is neccessary to set the path to the resource files folder.

## **7.4 Font Settings**

To enhance the readability of scripts etc is it possible to select another font that suits your taste. It is recommended to use a fixed width font such as Courier for this.

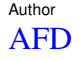

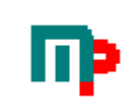

# **8 Graphical Interface**

MasterPlan uses standard Windows MDI(Multiple Document Interface), meaning of course that you can have several smaller windows open at the same time.

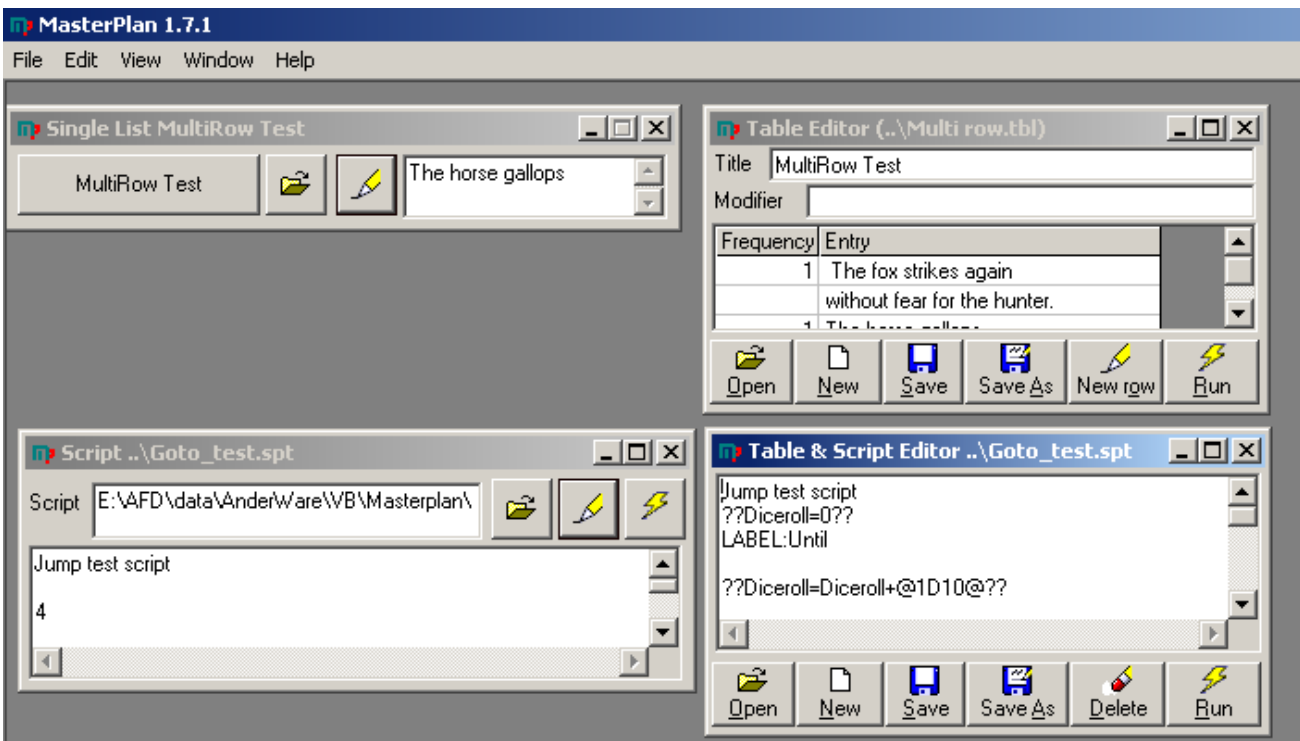

### **8.1 Keyboard Shortcuts**

All menus kan be reached by keyboard commands. On these screenshots the actual commands are not shown. Simply hold the ALT-key down and the shorrtcuts will appear.

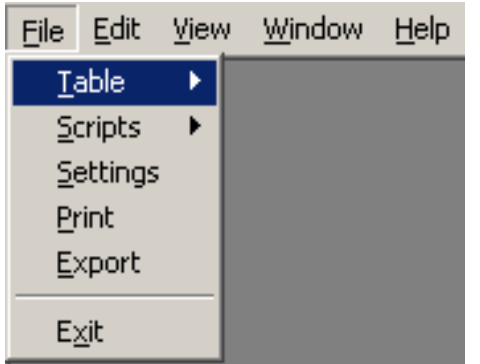

### **8.2 Tooltips**

For graphical buttons, a tooltip will appear with a description of the button when the cursor is positioned over the button for a few seconds.

### **8.3 Open File Dialog**

Three dots(...) always signifies the File Open Dialog and can be found in menues

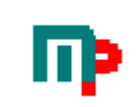

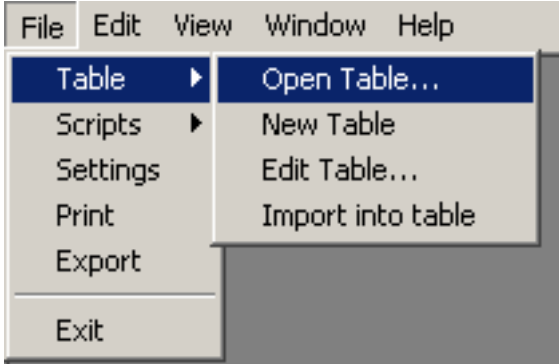

or on buttons also used is the familiar folder icon.

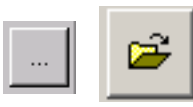

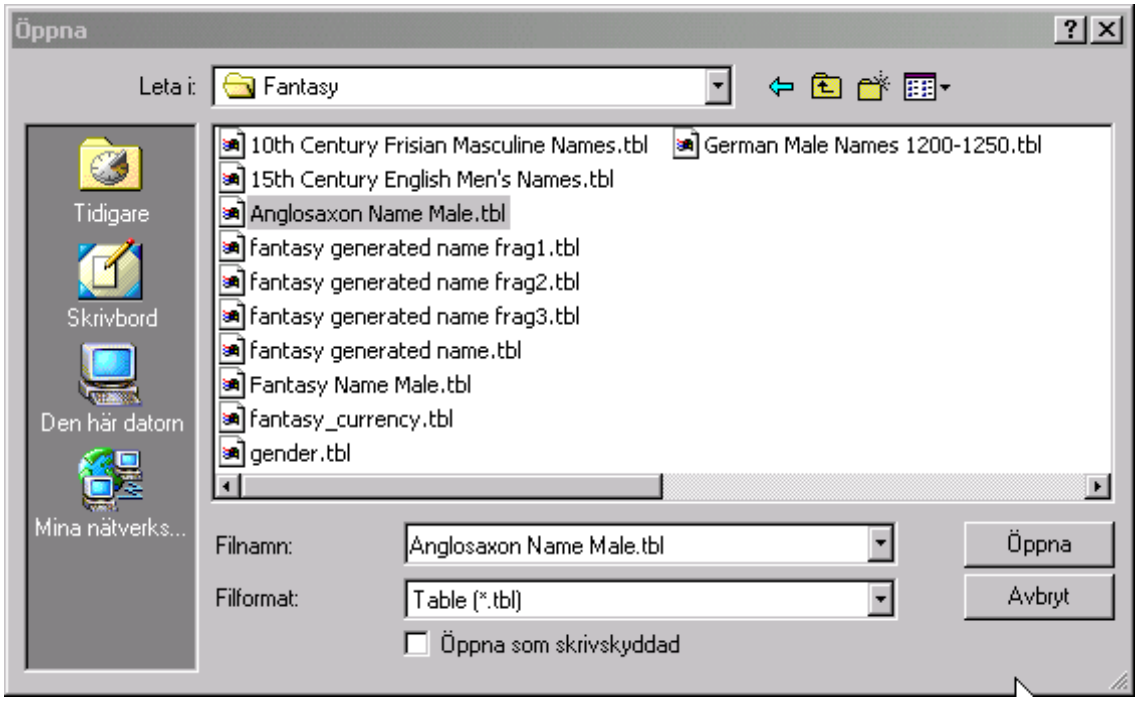

## **8.4 Printing /exporting data**

All generated output can be printed to a Windows printer and also exported into ASCII text file. It is also possible to print/export tables and scripts.

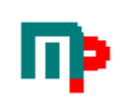

### **8.5 Aborting running processes**

It is quite possible to accidently design tables and scripts that can get stuck in an infinite loop (a table calling itself over and over for example). When a table or script is being processed a special menu item appears, the "Abort Running Processes!". Clicking this will stop processes running.

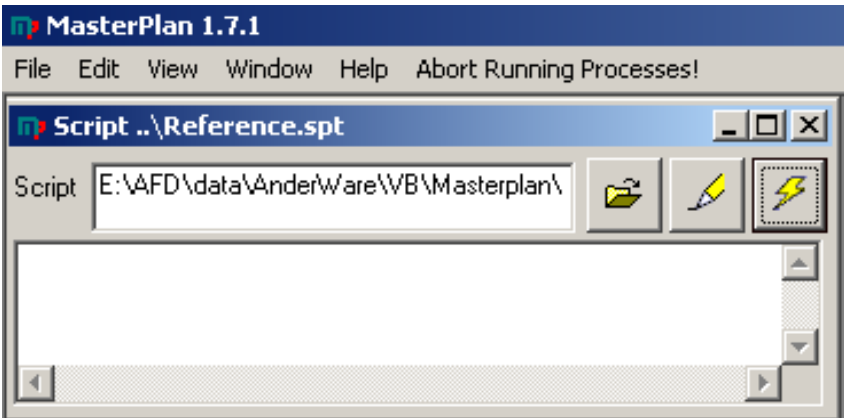

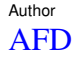

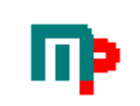

## **9 MasterPlan Explorer**

In order to make it easier to browse and run the resource files, a treeview explorer is supplied. The files showed here are the legit resource files found(recursively) in the Library Path (see above on how to change the Library Path).

By simply clicking the resource file(table or script) the result is shown in the output window to the right.

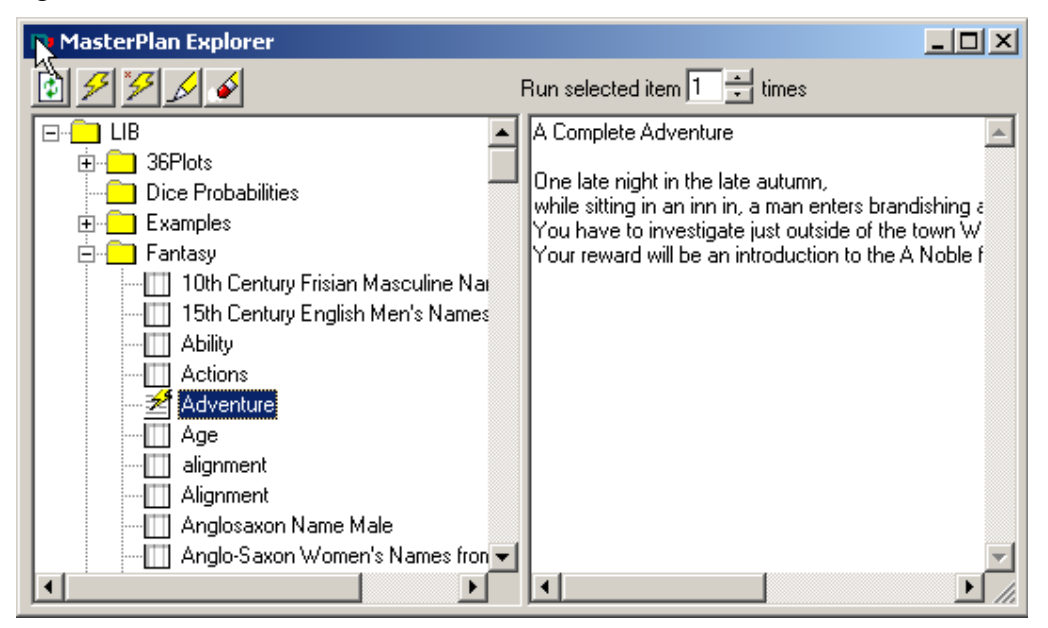

It is also possible to rightclick a resource and select an alternative from the popup menu that appears.

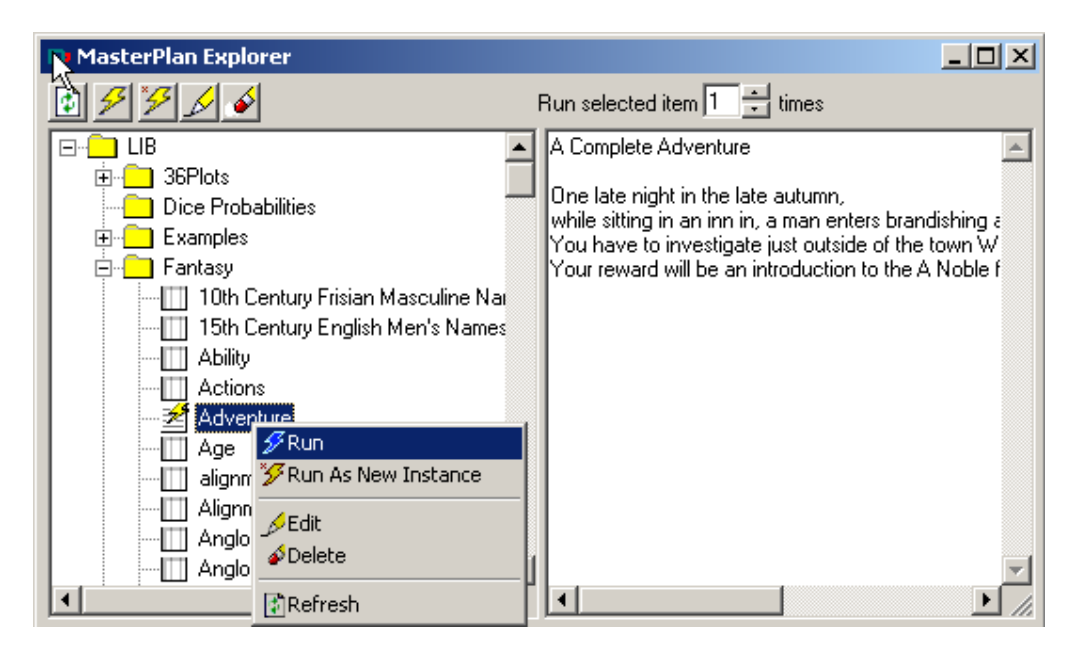

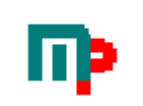

#### **9.1.1 Run**

Returns the resource file result in the output window to the right(same as leftclicking the resource file)

#### **9.1.2 Run As New Instance**

Opens up a Single List window if it is a table or a Script window(if it is a script) with the resource file.

#### **9.1.3 Edit**

Opens up a Edit Table window if it is a table or an Edit Script window(if it is a script) with the resource file.

#### **9.1.4 Delete**

Deletes the resource after checking with the user.

#### **9.1.5 Refresh**

Rereads the library path and load the valid resource files into the Explorer

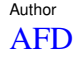

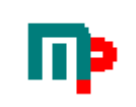

## **10 Tables**

The heart of MasterPlan!

Each table contains a number of entries. Each entry consists of a text and a number describing that entrys probability(frequency) of the total in that table.

In the example below there is two entries

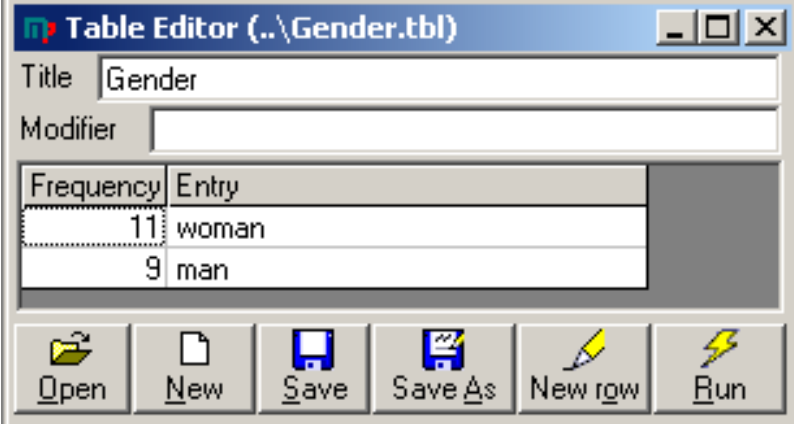

## **10.1 Running Tables**

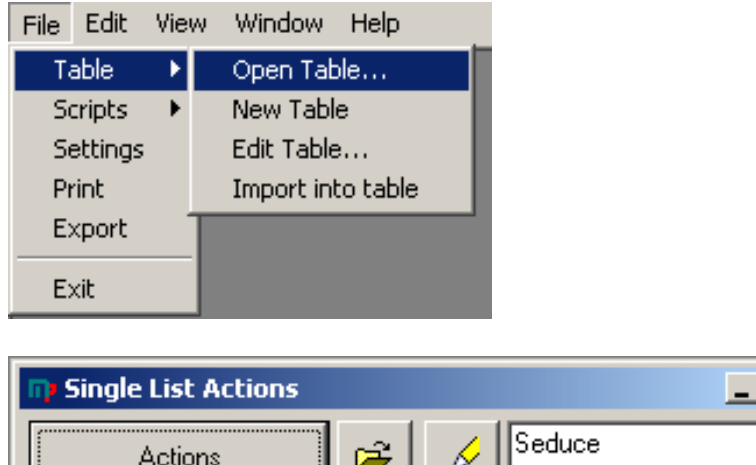

Each click on the name button generates new data. The Open file-button opens up the file open dialog. It is also possible to open up the table in editor-mode by clicking the Edit file -button

## **10.2 Listpage**

Sometimes You probably want to be able to run several tables at once and thats what the Listpage are for!

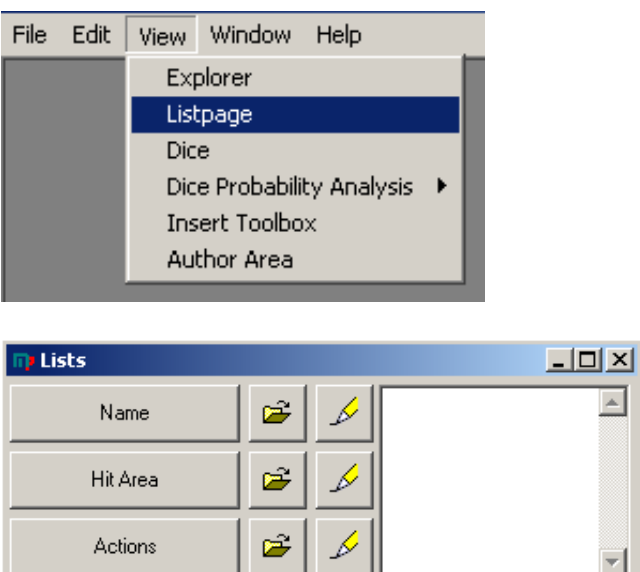

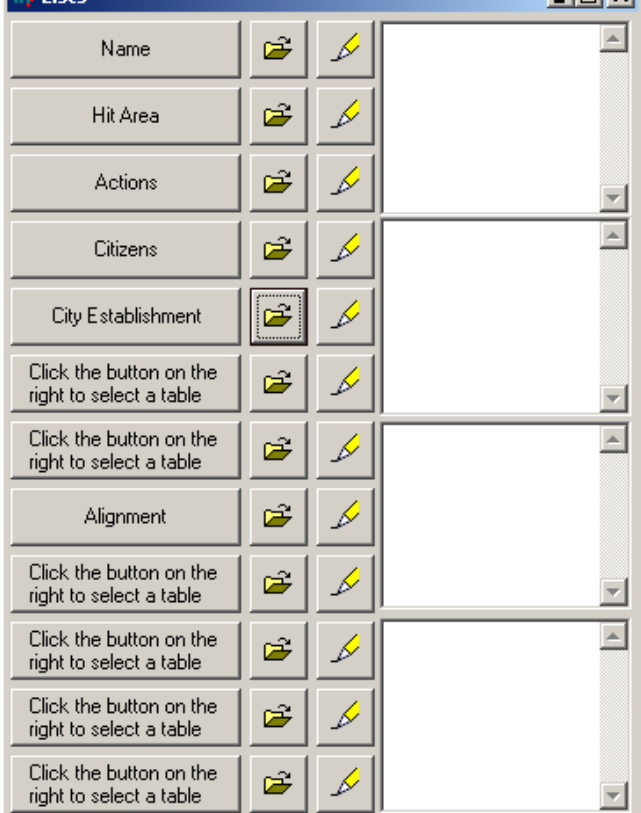

## **10.3 Editing Tables**

Each text can reference other tables, including the same table

The naming of tables are of course important in order to avoid duplicates and hardtraced errors. The tablename is not casesensitive, but when you make a reference to it, it is important to make it in the right case for the the the right desired result.

The more detail you put into the table files the more accurate results will be generated. For instance, a list of the names and titles of the nobles in your country instead of randomly generated nobles.

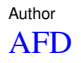

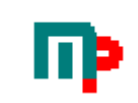

One approach would be to use the MasterPlan software when You create Your world/campaign from the beginning.

That way You will have accurate information about Your campaign right at Your fingertips thereafter.

You should always design Your tables carefully, a good design allows you to re-use your tables many times!

While it is possible to use any texteditor(including the Script Editor in MasterPlan) to edit tables, the Table Editor makes it much easier , leaving you to focus on the data itself. The Table Editor makes all the neccesary frequency calculations and makes it easier to group entries together.

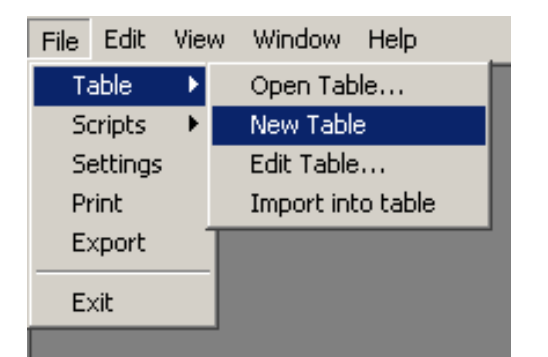

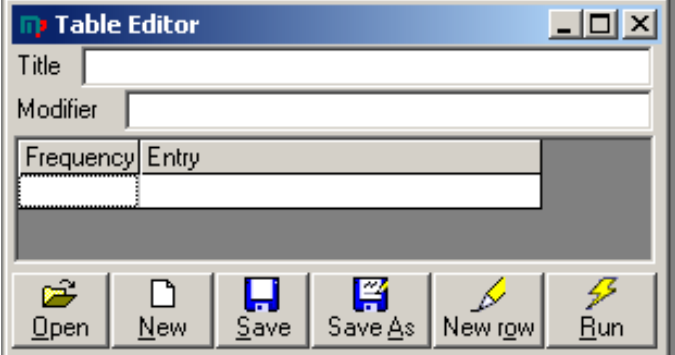

#### **10.3.1 Inserting new row**

Just select a row and press the Insertkey or use the New Row button.

#### **10.3.2 Deleting row**

Just select a row and press the Deletekey. Note: There is NO undo!

#### **10.3.3 Multiple Rows in tables**

It is possible for entries to span several rows. Just make sure that the row´s Frequency is blank.

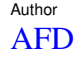

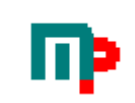

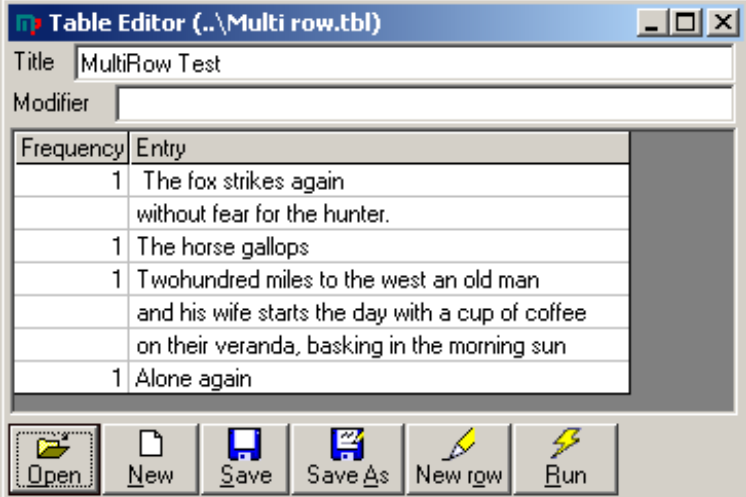

or in code

```
MultiRow Test¤4 
1§ The fox strikes again 
without fear for the hunter. 
2§The horse gallops 
3§Twohundred miles to the west an old man 
and his wife starts the day with a cup of coffee 
on their veranda, basking in the morning 
4§Alone again
```
#### **10.3.4 Modifier**

In order to influence the result of a table it is possible to use modifier. This modifier works like normal syntax(see section "Syntax" below)

This modifier will be added to the dice roll made. Most useful with variables.

#### **10.3.5 Clipboard Handling**

Cut/Copy/Paste works rowbased on tables. That means that the Table Editor will try to Cut/Copy/Paste entire rows.

#### **10.3.6 Code completion for references**

In order to make it easier for the user, code completion is implemented to some extent regarding references. This means that you do´t have to remember exactly every tables filename. Whenever you enter the character for references(#) a list will appear with valid filenames to choose from and their titles as well. Note that this list only displays resources in the same directory as the base script/table.

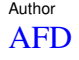

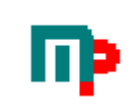

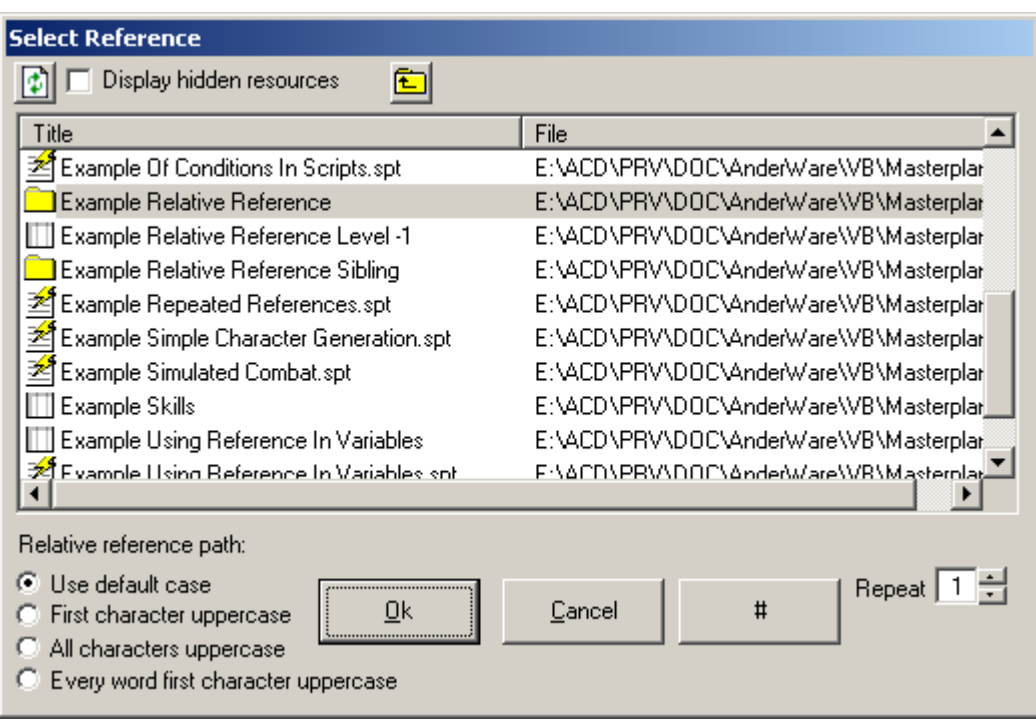

Just select the one you want and press OK. In some cases you might want to enter the reference by hand, like when building advanced relative references. Then simply use the #-button to insert only the #-character. To navigate subfolders, simply doubleclick the folder listed to display the contents of that folder. Use the Up One Level button to display the contnets of the parent folder.

### **10.4 Import into table**

Just get some data in list form, paste in in and violá, instant table!

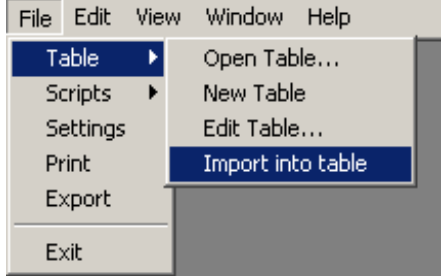

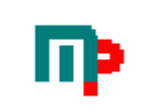

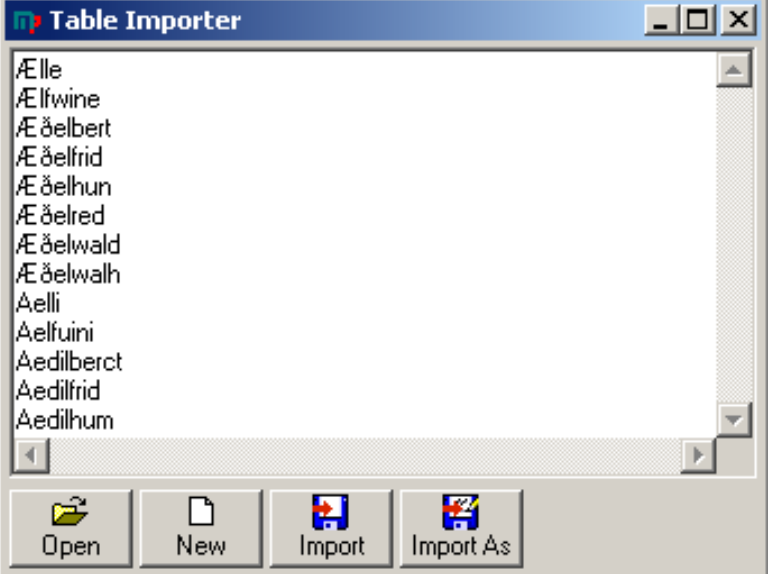

#### Choose Import

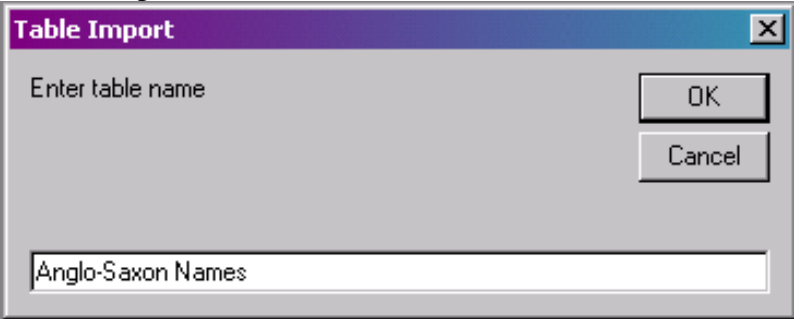

Enter the table´s title and save it

#### And the result:

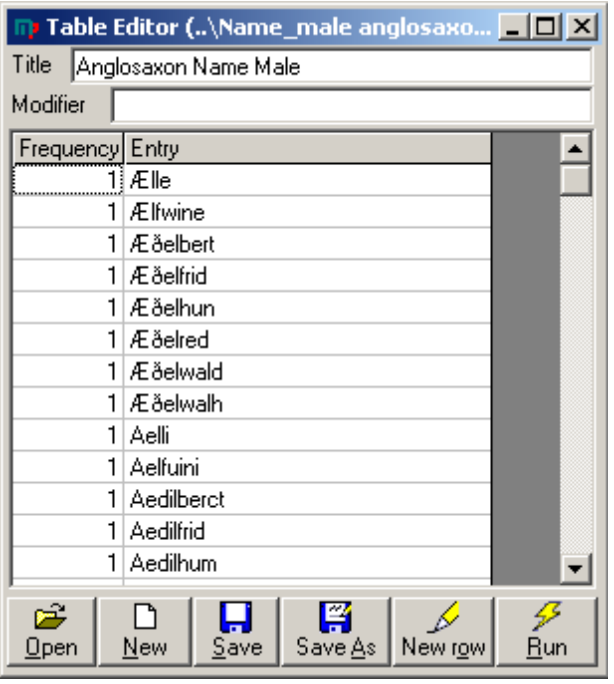

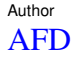

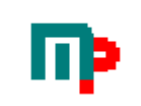

### **10.5 Table Source Format**

Though this is automatically handled by the Table Editor, it can be useful to know how it works "behind the scenes".

#### **10.5.1 Comments in a table**

Comments in the table file are precedeed by semicolon(;). Lines beginning with semicolon are ignored. However, lines containing but not beginning with semicolon will be processed as normal.

#### **10.5.2 Syntax**

The first line MUST be Title¤Dicefaces to roll and can also be followed of an VARIABLECHAR that is added to the diceroll.

For more information about available syntax, see below under section Syntax.

#### **10.5.3 Example of simple Table file(\*.tbl)**

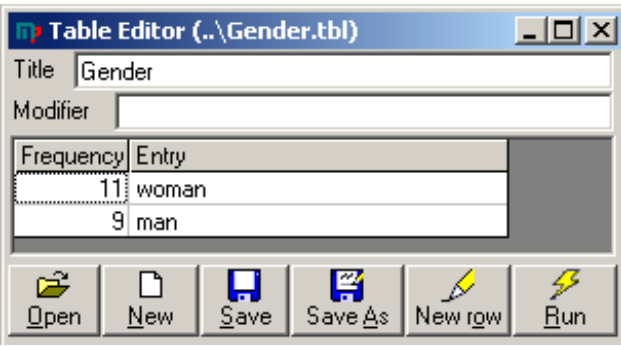

### *10.5.3.1 Raw file format*

Gender¤20

11§woman 20§man

### **10.5.4 Example of a more advanced Table file(\*.tbl)**

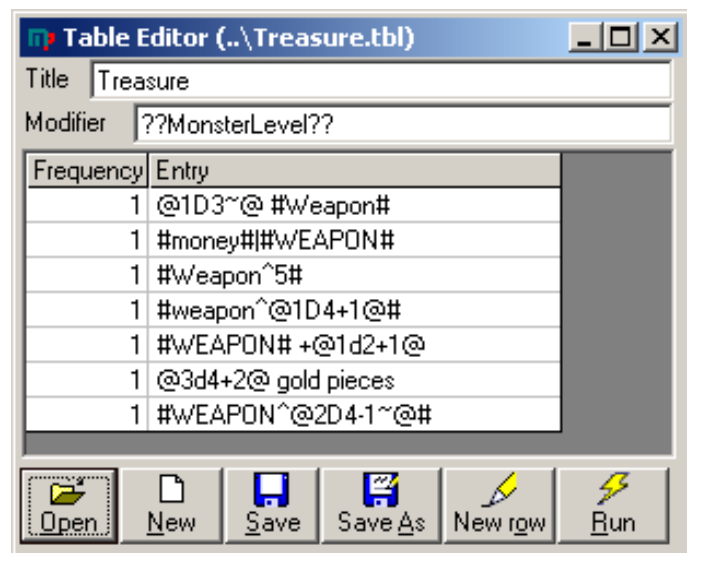

### *10.5.4.1 Raw file format*

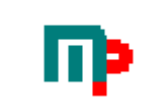

Treasure¤6??MonsterLevel?? 1§@1D3~@ #Weapon# 2§#money#|#WEAPON# 3§#Weapon^5# 4§#weapon^@1D4+1@# 5§#WEAPON# +@1d2+1@ 6§@3d4+2@ gold pieces 7§#WEAPON^@2D4-1~@#

#### **10.5.5 Another Table Example.**

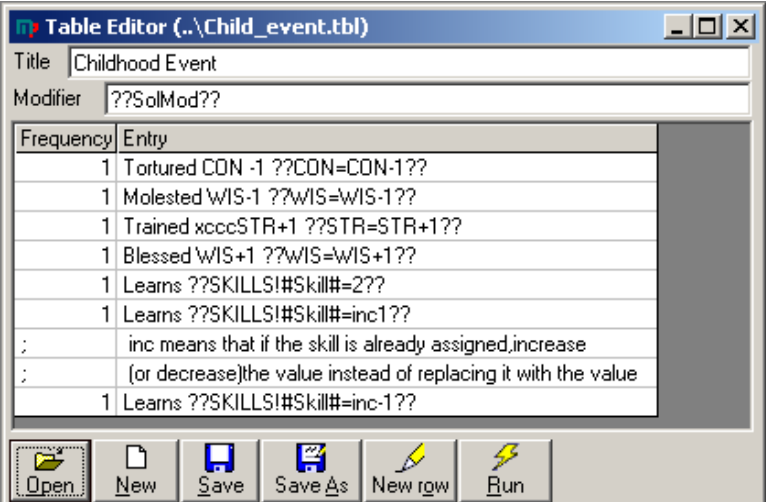

#### *10.5.5.1 Raw file format*

Childhood Event¤3??SolMod?? 1§Tortured CON -1 ??CON=CON-1?? 2§Molested WIS-1 ??WIS=WIS-1?? 3§Trained STR+1 ??STR=STR+1?? 4§Blessed WIS+1 ??WIS=WIS+1?? 5§Learns ??SKILLS!#Skill#=2?? 6§Learns ??SKILLS!#Skill#=inc1?? ; inc means that if the skill is already assigned,increase ; (or decrease)the value instead of replacing it with the value 7§Learns ??SKILLS!#Skill#=inc-1??

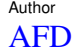

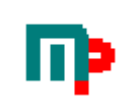

# **11 Scripts**

The possibillity to run complex scripts makes MasterPlan powerful. With careful design of scripts and tables it is possible to generate just about anything from a quick NPC to a complete world!

## **11.1 Running Scripts**

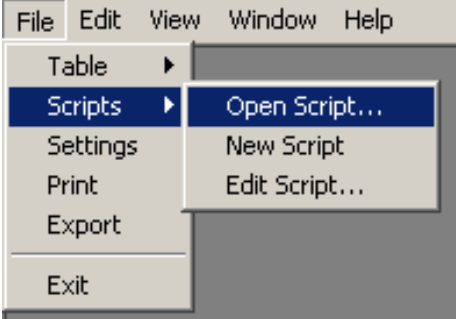

The Open File dialog appears, choose the script you want and wait for it to finish.

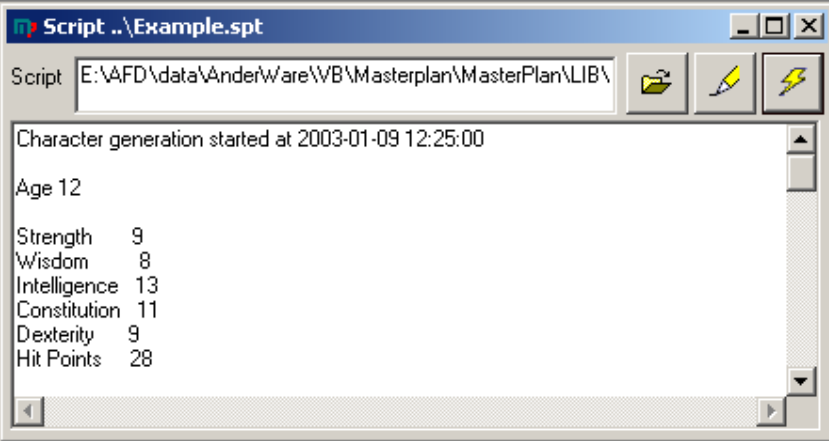

To run it again, simply press the Run button. Pressing the 3dot button will open the FileOpen dialog. To edit this script , just press the Edit button.

### **11.2 Editing Scripts**

Editing script is just as easy as working in any text editor (like notepad).

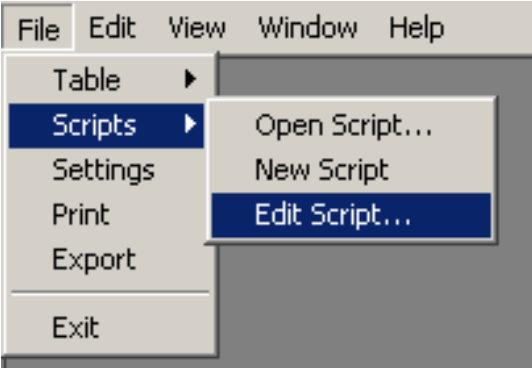

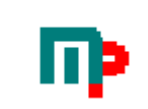

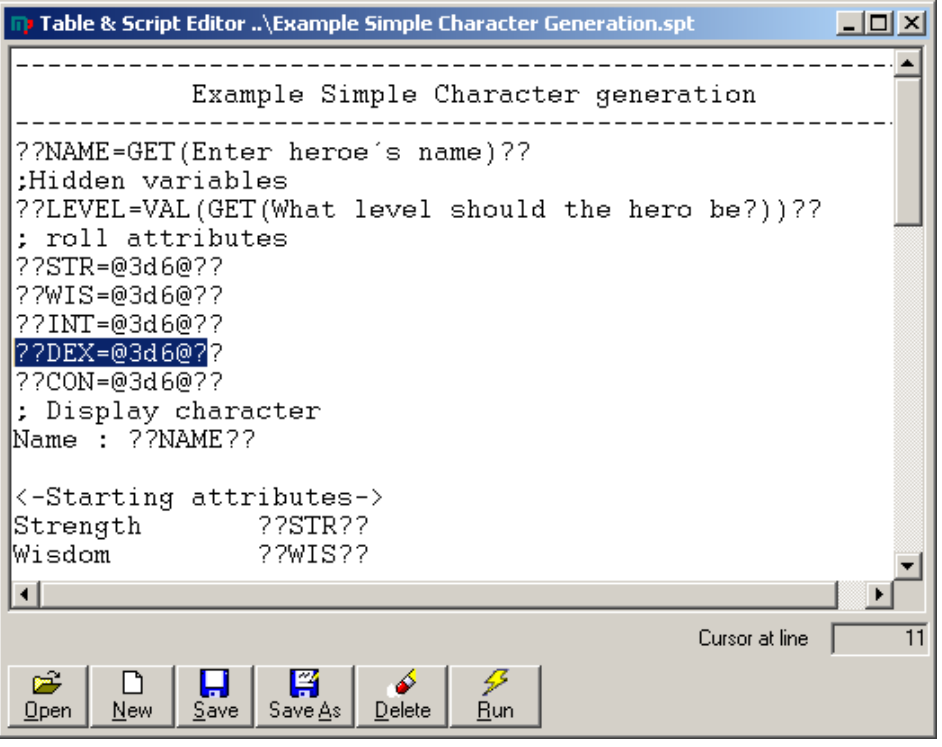

The current line that the cursor is positioned at is shown to the bottom right, making it easier to debug scripts.

### **11.2.1 Code completion for references**

In order to make it easier for the user, code completion is implemented to some extent regarding references. This means that you do´t have to remember exactly every tables filename. Whenever you enter the character for references(#) a list will appear with valid filenames to choose from and their titles as well.

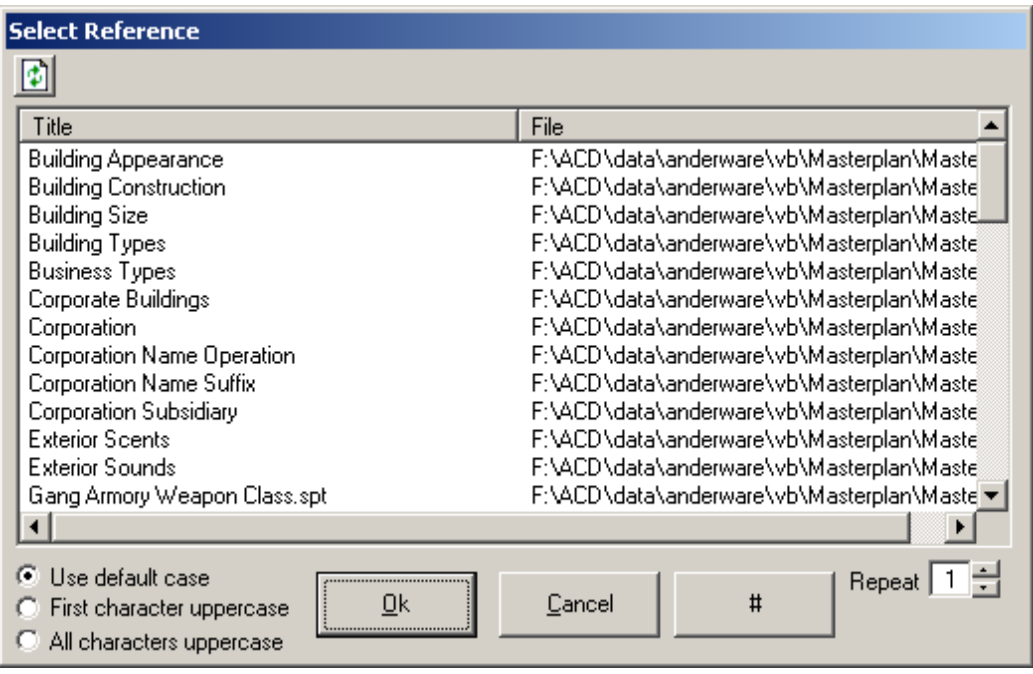

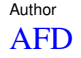

Just select the one you want and press OK. In some cases you might want to enter the reference by hand, like when building relative references. Then simply use the #-button to insert only the # character.

### **11.3 Script Source Format**

The scripts needs more hands-on than the tables, due to their more complex nature.

### **11.3.1 Conditionals in Scripts**

To control the flow through a script it is possible to use conditionals like IF-ELSE.

```
IF condition AND condition OR condition 
statement(s) 
ELSE 
statement(s) 
END IF
```
Note that:

Nesting of IFstatements are NOT supported. The IF/ELSE/END IF/AND/OR statements are casesensitive, ie must be capitals. You can not use parenthesis to group AND/OR.

#### *11.3.1.1 Condition Example*

```
??Gender=Man?? 
??x=Man?? 
****************************** 
Test of AND 
IF ??Gender??=Man AND ??x??=Man AND 1=1 AND ??Gender??=??x?? 
   Condition is true 
   ??Condition=True?? 
   Sweeter! 
ELSE 
   Condition is false 
   ??Condition=False?? 
   Bum! 
END IF 
********************************** 
Condition ??Condition?? 
********************************** 
Test of OR 
IF ??Gender??=Man OR 1=2 OR 1=3 
   Condition is true 
   ??Condition=True?? 
   Sweeter! 
ELSE 
   Condition is false 
   ??Condition=False?? 
   Bum! 
END IF 
********************************** 
Condition ??Condition?? 
********************************** 
Test of AND & OR 
IF ??Gender??=Man OR 2=1 AND 1=2 
   Condition is true 
   ??Condition=True?? 
   Sweeter!
```
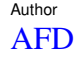

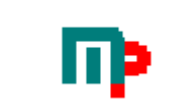

```
ELSE 
   Condition is false 
   ??Condition=False?? 
   Bum! 
END IF 
********************************** 
Condition ??Condition??
```
### **11.3.2 Logical Jumps in scripts**

It is possible to use GOTO statements. The label can be declared before the jump. Note that the GOTO/LABEL is casesensitive, ie you must use capital letters.

statements GOTO:labelname statements LABEL:labelname statements

or

statements LABEL:labelname statements GOTO:labelname statements

#### *11.3.2.1 Logical Jump Example*

Jump test script ??Diceroll=0?? LABEL:Until

```
??Diceroll=Diceroll+@1D10@?? 
IF ??Diceroll??<100 
??Diceroll?? 
GOTO:Until 
ELSE 
GOTO:End 
END IF
```
LABEL:End Finished

### **11.3.3 Ending Scripts**

To terminate a script without running it to its end use END.

statements END: statements

### *11.3.3.1 Ending Script Example*

```
IF ??HitPoints??<0 
Target destroyed 
END: 
END IF 
The target still stands
```
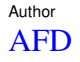

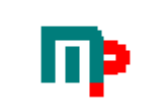

#### **11.3.4 Script Example**

```
Character generation started at ??NOW?? 
??NAME=GET(Enter hero´s name)?? 
;Hidden variables 
??LEVEL=VAL(GET(What level should the hero be?))?? 
??STR=@3d6@?? 
??WIS=@3d6@?? 
??INT=@3d6@?? 
??DEX=@3d6@?? 
??CON=@3d6@?? 
??Hit Points=(@1d8@+CON)*LEVEL?? 
IF ??STR??>16 AND ??CON??>13 
??Profession=Fighter?? 
ELSE 
??Profession=Bartender?? 
END IF<br>Profession
               ??Profession??<br>??STR??
Strength<br>Wisdom
               ??WIS??
Intelligence ??INT?? 
Constitution ??CON?? 
Dexterity ??DEX?? 
Hit Points ??Hit Points?? 
Sum ??STR+WIS?? 
Average ??(STR+WIS)/2?? 
Mod avg ??(STR+WIS)\2?? 
Round avg ??Rnd((STR+WIS)/2)?? 
Division ??1/3?? 
Round ??Rnd(1,75)?? 
Formula ??STR+WIS/2??<br>Sample ??2*5??
        3.2*5?To the power ??2^4?? 
Trig ??Cos(180)?? 
Sqr ??Sqr(WIS)?? 
E ??Exp(1)?? 
Log ??Log(1)?? 
Pi ??PI?? 
;comment 
Equipment 
#WEAPON^3# 
Character Background 
Social Level ??SolMod=@1d2+2@????SolMod?? 
Childhood Events 
#Child_event^4# 
Learned skills 
??SKILLS!?? 
Character generation completed at ??NOW??
```
#### **11.3.5 Another script example: Simulated Combat**

```
Combat Events 
??MikeHitPoints=50?? 
??SecManHitPoints=25??
```
LABEL:INI Initiative

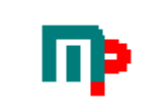

Mike R:6 = ??M\_INI=@1d12~@????M\_INI?? SecMan R:5 = ??S\_INI=@1d10~@????S\_INI?? IF ??M\_INI??>??S\_INI?? Mike Pistol 6 Attack := ??ATT=@1d12~@????ATT?? ??Attacker=Mike?? ??Defender=SecMan?? ??DEF=6?? ??Damage=@1d12~@?? ELSE SecMan Assaultrifle 5 Attack :??ATT=@2d10~@????ATT?? ??Attacker=SecMan?? ??Defender=Mike?? ??DEF=5?? ??Damage=@1d10~@?? END IF IF ??ATT??>??DEF?? ??HITAREA=@1d10@?? ??Attacker?? hits ??Defender?? in ??HITAREA??(#hit\_area=??HITAREA??#) doing ??Damage?? points of damage! ELSE ??Attacker?? misses ??Defender?? END IF IF ??Attacker??=Mike AND ??ATT??>??DEF?? ??SecManHitPoints=SecManHitPoints-Damage?? **ELSE** ??MikeHitPoints=MikeHitPoints-Damage?? END IF Current Mike : ??MikeHitPoints?? SecMan : ??SecManHitPoints?? IF ??MikeHitPoints??<1 OR ??SecManHitPoints??<1 ELSE GOTO:INI END IF IF ??MikeHitPoints??<1 Mike dead, sorry chummer! ELSE Rock&Roll chummer you´ve just wasted yet another security guard! END IF

#### **11.3.6 A more advanced script example: Kingdom Creation**

```
;Script for MasterPlan 
KINGDOMS 
;Note that all figures in this script are in km, but can easily be converted to 
miles 
??UNIT=km?? 
Total population 
;The total population of nations depends on a number of factors, some of which are 
discussed in the following sections. 
;AREA=total land area 
 AREA =??AREA=2500????AREA?? sqr??UNIT?? 
;WILD=uninhabited land as % of total: 20% is small, 40% is normal, 60% is big 
 WILD =??WILD=40????WILD?? % 
;WASTE=on inhabited land, land unusable for agriculture, (march, mountains, 
desert) as % of total: 10% is small, 20% is normal, 40% is big 
 WASTE = ??WASTE=20????WASTE?? %
```
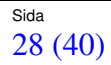

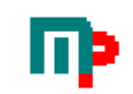

;COAST=length of coast: for purposes of food production, each mile (or km) of coast is assumed to equal 10 squaremiles (or squarekm) of land due to fishing. Of course, the length of the coastline should be calculated in reasonable scale, say in 20 mile steps. COAST = ??COAST=100????COAST?? sqr??UNIT?? ;YIELD=relative yield acquired from the land: 1.0 is normal, 0.5 is poor and 1.5 is great. Yield depends on a number of factors: crop, land quality, agricultural techniques and climate. Of these, the three first tend to stay relatively constant over a short time period, but climate may vary a lot from year to year. YIELD = ??YIELD=1????YIELD?? ;DENSITY=reference population density per squaremile or squarekm in reference situation: no wasteland, no uninhabited land, yield=1. Density depends on the subsistance type of the culture. You can also figure the effect of technology and crop cycles in here. ; Subsistence density / sqmil density / sqkm ; -----------------------------------------------------  $\frac{1}{2}$  Nomad 5 2 ; Seminomad 10 4 ; Semisedentary 50 ; Sedentary 100 40 ; Industrial more more ; ; Here are some population densities (actual average densities, not ; reference densities): ; Artic: 0.3 / sqmil ; Kalahari desert: 1 / sqmil ; Canadian praries: 2 / sqmil ; Medieval England: 30 / sqmil ; Modern Estonia: 88 / sqmil ; Modern Hungary: 280 / sqmil ; Modern Bangladesh: 2400 / sqmil DENSITY =??DENSITY=12????DENSITY?? ;URBAN = extra people, ie. specialists, leaders and urban population, living from the surplus of ;the rural population as a percentage. This depends on the margin of living, but typically ;not directly, as leaders and other specialists will - for reasons that I won't go deeper ; to - more food (ie. resources) to sustain themselves than rural people. Of course, their work is ;valuable in increasing the extracted crop yield. Anyway, here are some figures you can use: ; Tech level when the population ; --------------------------------------------- ; Nomadic 0% ; Early Farming ; Standard Farming 10% ; Pre-Industrial Farming 15% ; Early Industrial 20% ; Standard Industrial 30% ; Early Technological ... ; Standard Technological ... ; ; Here are some estimated RW urban percentages (urban/total population): % 14th century England: 2% urban<br>: 14th century Italy: 10% urban ; 14th century Italy: 10% urban (maximum for medieval Europe) ; 17th century Japan: <20% urban (with intensive rice cultivation)<br>; Modern Kenya: 30% urban ; Modern Kenya: 30% urban ; Modern Argentina: URBAN=??URBAN=10????URBAN?? % POPUL =  $(AREA+COAST*10) * (1-WILD/100) * (1-WASTE/100) * YIELD * DENSITY *$ (1+URBAN/100)

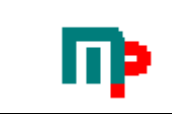

```
 POPUL = (??AREA??+??COAST??*10) * (1-??WILD??/100) * (1-??WASTE??/100) * 
??YIELD?? * ??DENSITY?? * (1+??URBAN??/100) 
 POPUL = ??POPUL=(AREA+COAST*10) * (1-WILD/100) * (1-WASTE/100) * YIELD * DENSITY 
* (1+URBAN/100)????POPUL?? 
 URBANPOPUL=??URBANPOPUL=URBAN/100*POPUL?? ??URBANPOPUL?? 
Number of cities 
  CITIES=??CITIES=rnd(log(URBANPOPUL))?? ??CITIES?? 
  Biggest city population = ??Rnd(URBANPOPUL/3)?? 
  Smallest city population=??Rnd((URBANPOPUL/1,5-(URBANPOPUL/3))/(CITIES-1))?? 
Military Power 
;TL= Technological Level where TL(military) and TL(militia) are got from the table 
below: 
; TL military militia Marine 
; ----------------------------------------------
; Always nomadic 0 2,0 0 
% / Occasionally nomadic \begin{array}{ccc} 0.5 & 0.5 \end{array}<br>
\begin{array}{ccc} 1,0 & 1 \end{array}% 7 1,5 0.5 1,5 0.5<br>
Farming 1,0 1,0 0,75<br>
Frading 1,0 1,0 0,75<br>
Frading 1.5 0.75 1.0
; Trading 1,5 0,75 1,0 
  TL_MILITARY=??TL_MILITARY=1????TL_MILITARY?? 
  TL_MILITIA=??TL_MILITIA=1????TL_MILITARY?? 
  TL_MARINE=??TL_MARINE=0,9????TL_MARINE?? 
;MOBILISATION=mobilisation level of the kingdom 
; Kingdom attitude 
; None 0 
; Peaceful 5 
; Normal 10 
; Aggresive 15 
      Killing Spree 20
 MOBILISATION=??MOBILISATION=10????MOBILISATION?? 
;MILITARYFACTOR = the percent of military personnel of population (default = 
MOBILISATION * TL(military)) 
;MILITIAFACTOR = the percent of possible militia in a population (default = 
MOBILISATION*2 * TL(militia)) 
 MILITARYFACTOR = ??MILITARYFACTOR=MOBILISATION*TL_MILITARY?? 
??MILITARYFACTOR?? 
 MILITIAFACTOR = ??MILITIAFACTOR=MOBILISATION*2*TL_MILITIA?? ??MILITIAFACTOR??
MARINEFACTOR = ??MARINEFACTOR=MOBILISATION*TL_MARINE? ? ??MARINEFACTOR??
;To get the size of army simple calculate: 
  MILITARY =??MILITARY=POPUL*MILITARYFACTOR/100?? ??MILITARY?? 
 MILITIA =??MILITIA=(POPUL-MILITARY)*MILITIAFACTOR/100?? ??MILITIA?? 
The military is the number of full-time soldiers available for war. 
The militia is the number of part-time militia that can be raised in times of 
war<sup>.</sup>
;To get the size of navy, try this: 
 NAVALSHIPS=(COAST/(AREA+COAST)) * MILITARY/60 * MARINEFACTOR 
 NAVALSHIPS=(??COAST??/(??AREA??+??COAST??)) * ??MILITARY??/150 * ??MARINEFACTOR?? 
 NAVALSHIPS = ??NAVALSHIPS=Rnd((COAST/(AREA+COAST)) * MILITARY/150 * 
MARINEFACTOR)?? ??NAVALSHIPS?? 
  HEAVYSHIPS = NAVALSHIPS / 100 * MOBILISATION 
 HEAVYSHIPS =??HEAVYSHIPS=Rnd(NAVALSHIPS/100 * MOBILISATION)?? ??HEAVYSHIPS?? 
  SAILORS = TL_MARINE*10 * (NAVALSHIPS+2*HEAVYSHIPS) * MARINEFACTOR 
  SAILORS =??SAILORS=TL_MARINE*10 * (NAVALSHIPS+2*HEAVYSHIPS) * MARINEFACTOR?? 
??SAILORS??
```
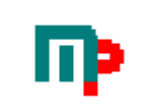

Production: ; { POPUL\*2 / 10000,  $\qquad \qquad \text{if TL is (ocationally) nomadic}$  $;$  GNI = ; { URBANPOPUL\*5+(POPUL-URBANPOPUL)\*3)/10000 otherwise ??GNI=(URBANPOPUL\*5+(POPUL-URBANPOPUL)\*3)/10000?? GNI=(URBANPOPUL\*5+(POPUL-URBANPOPUL)\*3)/10000= ??GNI?? Power components: ??ECONOMICPOWER=GNI/5?? ECONOMICPOWER =GNI/5 = ??ECONOMICPOWER?? ??MILITARYPOWER=((MILITARY+SAILORS)/1000) + (MILITIA/3000) + ((NAVALSHIPS + 3\*HEAVYSHIPS)/10)?? MILITARYPOWER =((MILITARY+SAILORS)/1000) + (MILITIA/3000) + (NAVALSHIPS + 3\*HEAVYSHIPS)/10) = ??MILITARYPOWER?? ??POPULATIONPOWER=POPUL/100000?? POPULATIONPOWER =POPUL/100000 = ??POPULATIONPOWER?? Total power: ??POWER=ECONOMICPOWER + MILITARYPOWER + POPULATIONPOWER?? POWER = ECONOMICPOWER + MILITARYPOWER + POPULATIONPOWER = ??POWER?? ;Originally Compiled by Juha.Vesanto@hut.fi ;http://www.hut.fi/~vesanto/ ;This page is largely based on discussions on various mailing lists, in particular the ;world-design mailing list / Agricultural land area-thread. People who wrote to that thread ;will find whole paragraphs of their text below practically untouched, without quotation marks. ;Sorry about that, but I really saw no reason not to use perfectly good text as it was. ;Thanks to the following people for giving their input to the discussion (in no particular order): Hartley Patterson, ;Mike Harvey, Colin Watson, Thomas Hudson, Brett Evill, Chris Lea, Mike Schmitz, Ken St-Cyr, Chris Tutty, ;ANDOVER@delphi.com, Silburn Luke, Burton Choinski, Lee W. Dowd, Andrew B. Watt, Mike Maxwell A Lapalme, ;scott david orr, Rob Dean, Kevin Rose, Ian Smith, Michael Bege ;adapted and tweaked to MasterPlan standards by Ramses

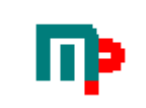

# **12 Syntax**

Tables and scripts shares the same syntax.

## **12.1 Control characters used in scripts and tables**

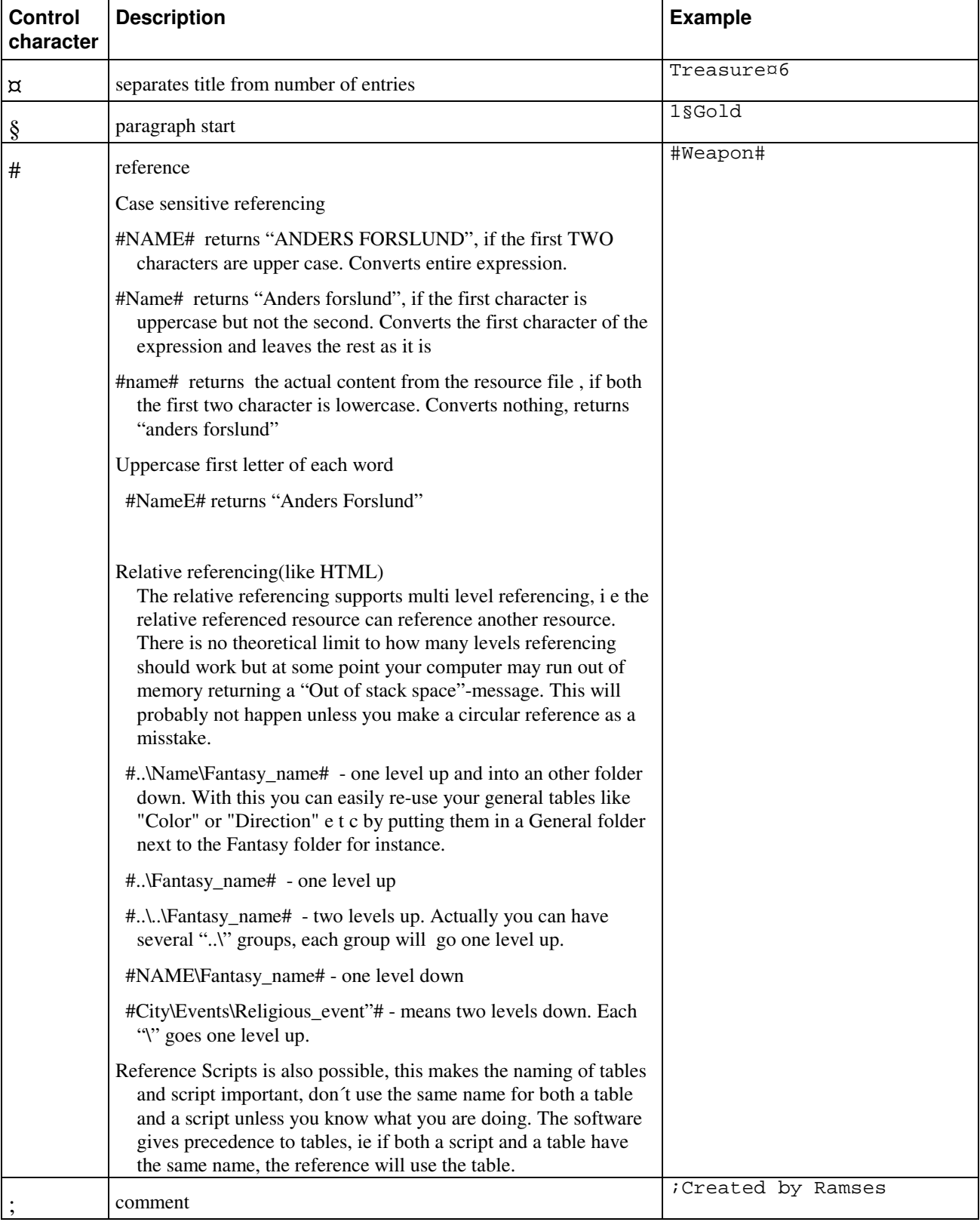

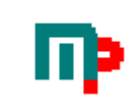

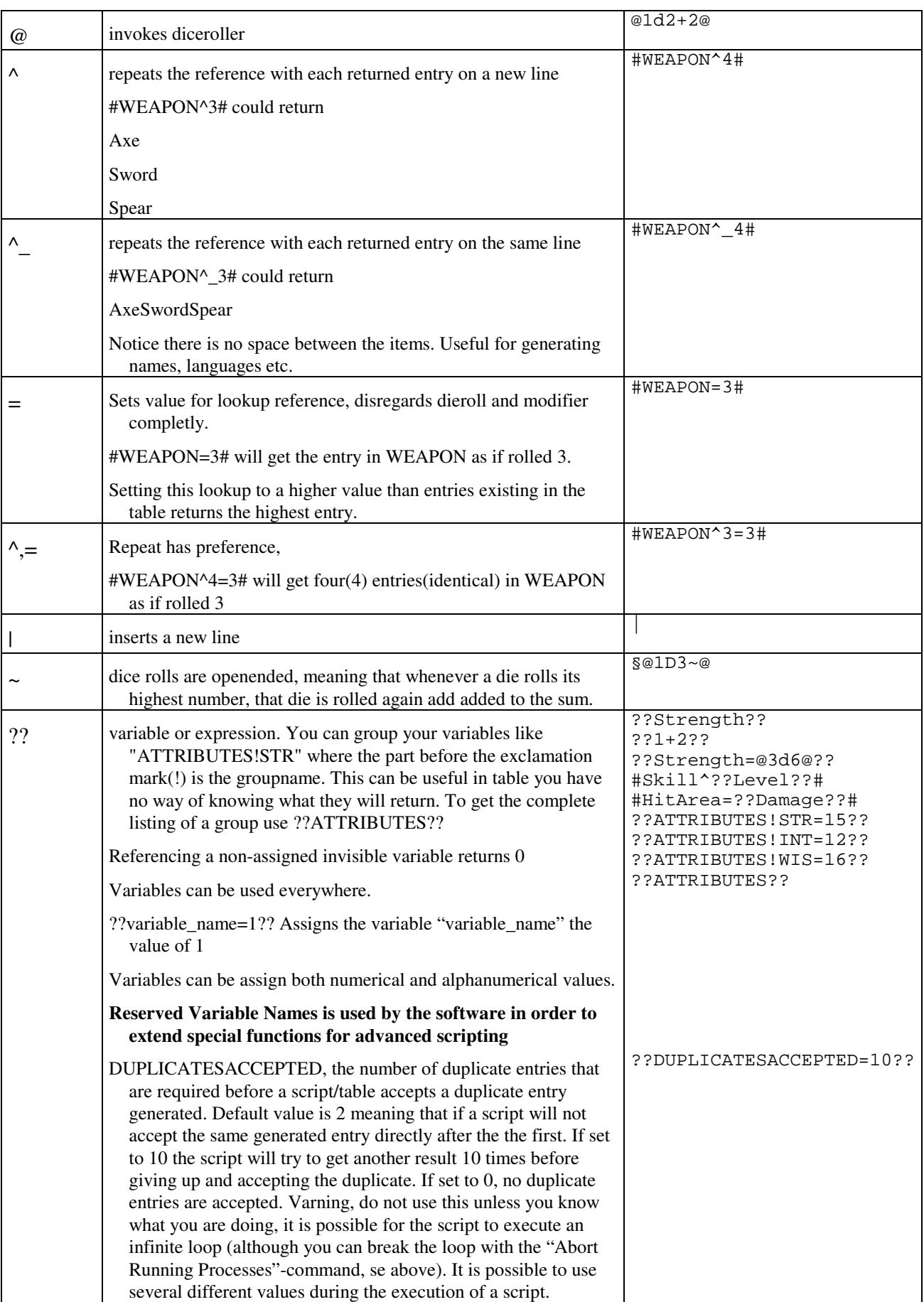

## **12.2 Keywords**

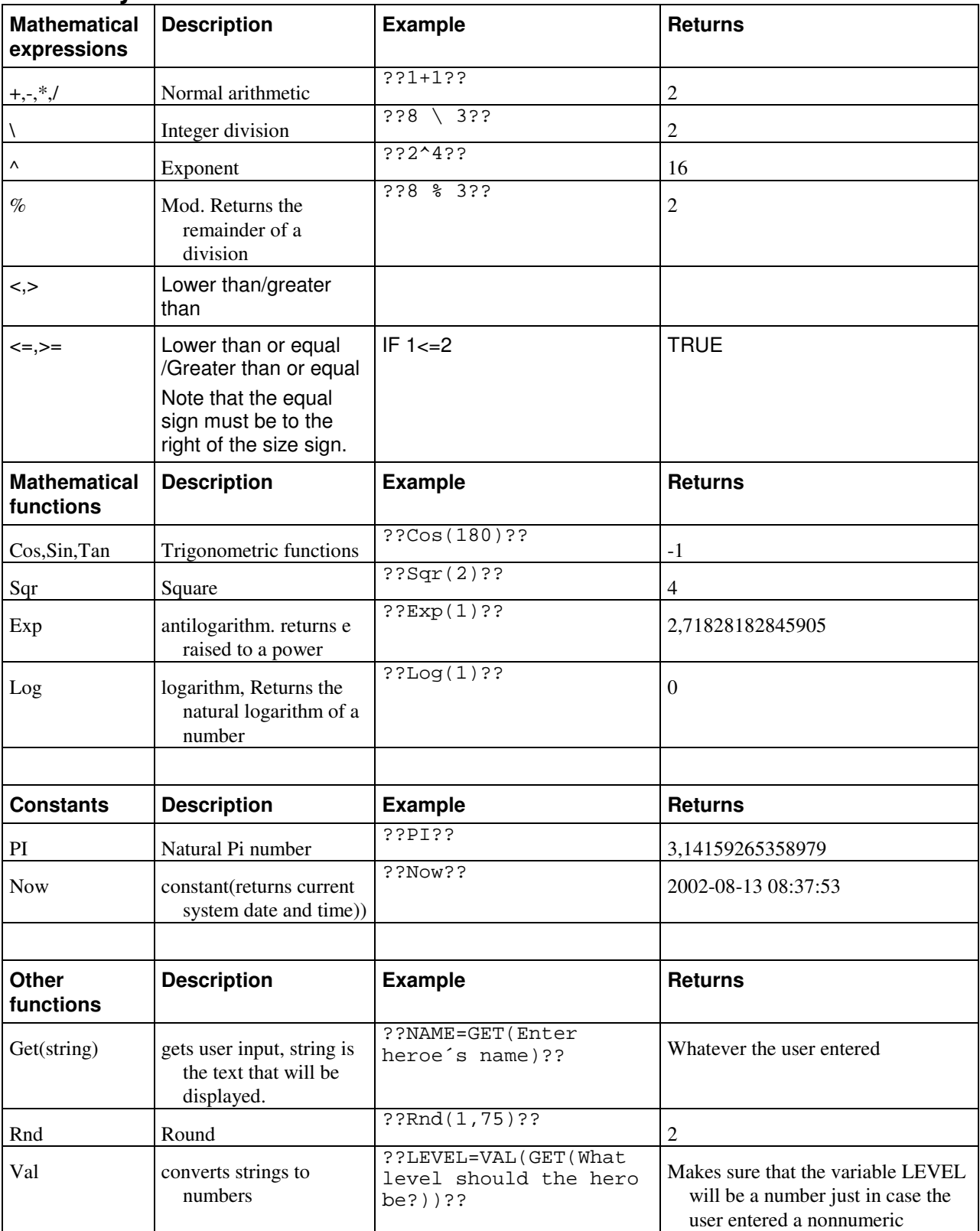

### **12.3 Reserved keywords in scripts**

IF,ELSE,END IF, END:, GOTO:,LABEL:

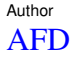

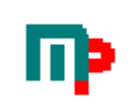

### **12.4 Number handling**

Maximum whole number in mathematical operations is 999999999999999. Numbers larger than this will be presented in scentific notation (1E+15). The data type used holds double-precision floatingpoint numbers as 64-bit numbers in the range -1.79769313486231E308 to -4.94065645841247E-324 for negative values; 4.94065645841247E-324 to 1.79769313486232E308 for positive values.

### **12.5 Hidden resoucrce files/folders**

Files(tables and scripts) and folders beginning with a "~"-character is treated as hidden files and will not be displayed in the MasterPlan Explorer tree if not the "Display Hidden Files" checkbox checked.

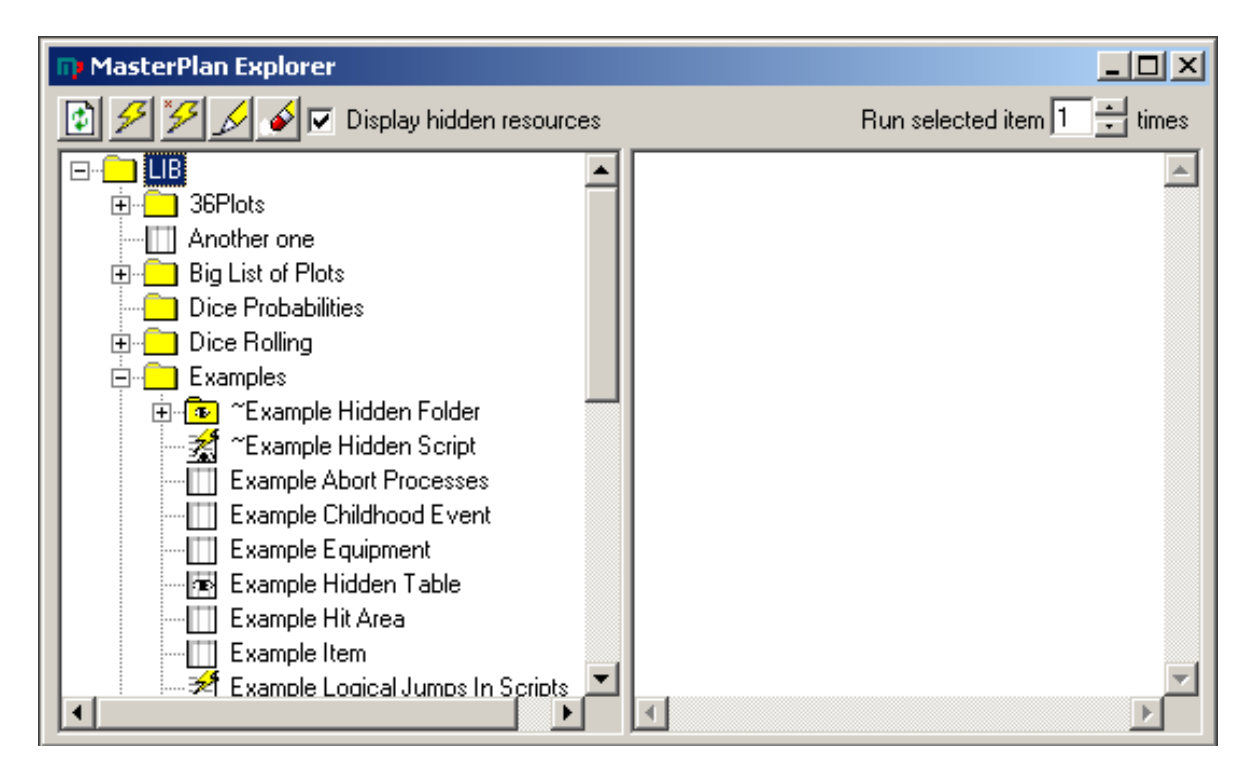

Hidden resources will be shown with a special icon. These resources are accessible just as normal files, the only difference is that they are not displayed in the MasterPlan Explorer.

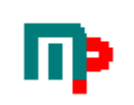

# **13 Author Area**

Working text area - For the struggling author. A place to keep notes,comments and any text. An entire scenario/adventure could be written here. Saves as RichText(\*.RTF) with picture support. Use Cut/Copy/Paste to enter pictures.

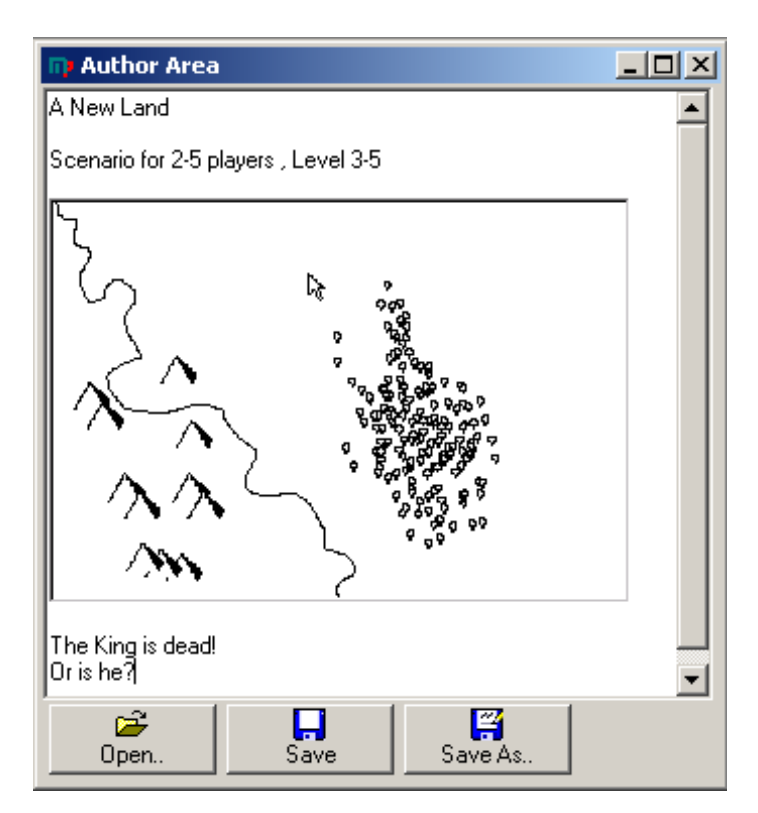

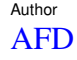

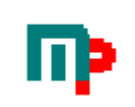

# **14 Insert Toolbox**

This tool makes it even easier to create custom scripts and tables.

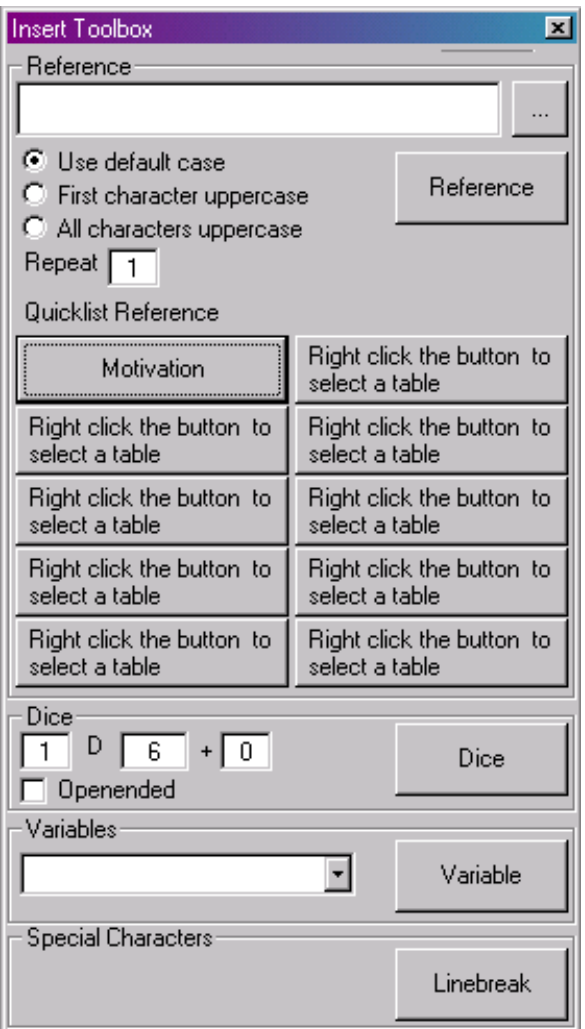

Simply click the Reference, Dice, Variable or Linebreak button to insert it into the script you were working on at the position the cursor were.

Not fully compatible with the Table Editor. Yet.

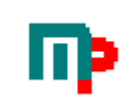

# **15 Dice Probablility Analysis**

Some have game mechanics that are quite difficult to calculate probablilities, therefor the probablility analysis modules.

These modules were specifically developed for Hjältessystem and Shadowrun

but can be used for other game systems as well. To get reasonably good statistically results it is neccesary to roll perhaps a million time or more and this of course takes a while. To make things simpler, is it possible to use scripts in

the Dice Probabilility Modules to enable batch operations.

## **15.1 Shadowrun**

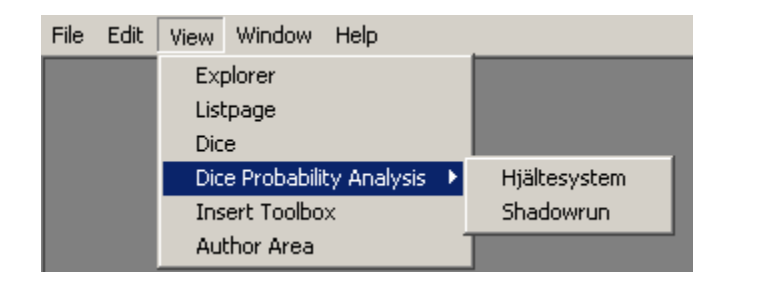

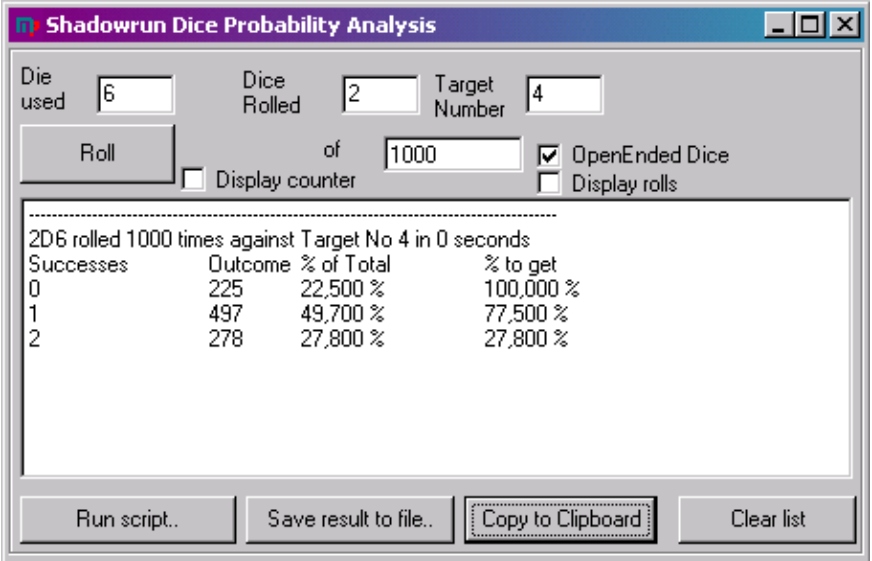

Just enter die used(6-sided default), number of dice to roll, target number, check the OpenEnded-box and how many times we should roll it. Then click Roll, sit back and wait for the software to finish. Pressing the Run Script button opens the Open File dialog where you can choose a batch script file.

### **15.1.1 Example of script to Dice Probability Module(Shadowrun)**

[Autorun] OpenEnded=1 Rolls=10000 DieFaces=6 [Values] Dice1=3 Dice2=4 TargetNumber1=3 TargetNumber2=4 TargetNumber3=5

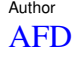

and so on upto any(almost) number of dice and target number possible.

## **15.2 Hjältesystem**

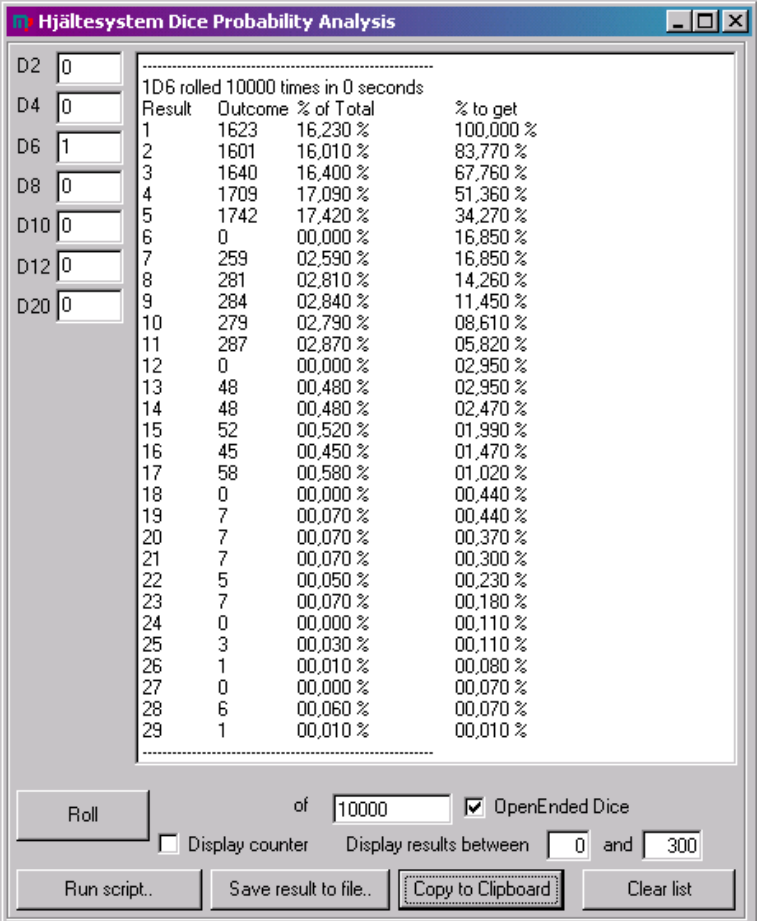

### **15.2.1 Example of script to Dice Probability Module(Hjältesystem)**

[Autorun] OpenEnded=1 Rolls=10000 [Values] V1=T2 V2=T4  $V3 = T6$  $V4 = T8$ V5=T10 V6=T12 V7=T10+T4 V8=T10+T6 V9=T10+T8 V10=T10+T10 V11=T10+T12 V12=T20+T4 V13=T20+T6 V14=T20+T8 V15=T20+T10 V16=T20+T12 V17=T20+T10+T4 V18=T20+T10+T6

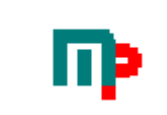

V19=T20+T10+T8 V20=T20+T10+T10 and so on